マニュアル

インターフェイスセットアップ

第 **2.6** 版 日本語

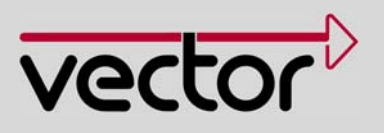

会社情報**/**著作権情報 ベクター・ジャパン株式会社

〒140-0002 東京都品川区東品川 2-3-12 シーフォートスクエアセンタービル 18F

本ユーザーマニュアルに記載される情報およびデータは、予告なく変更されることがあります。このマニュアルのいかなる部分も、方法や電子的 または機械的手段にかかわらず、発行者からの書面による許可なく、いかなるかたちでも複製することはできません。技術的情報、図面などは すべて著作権保護法の対象です。 © Copyright 2010, ベクター・ジャパン株式会社 All rights reserved.

# 目次

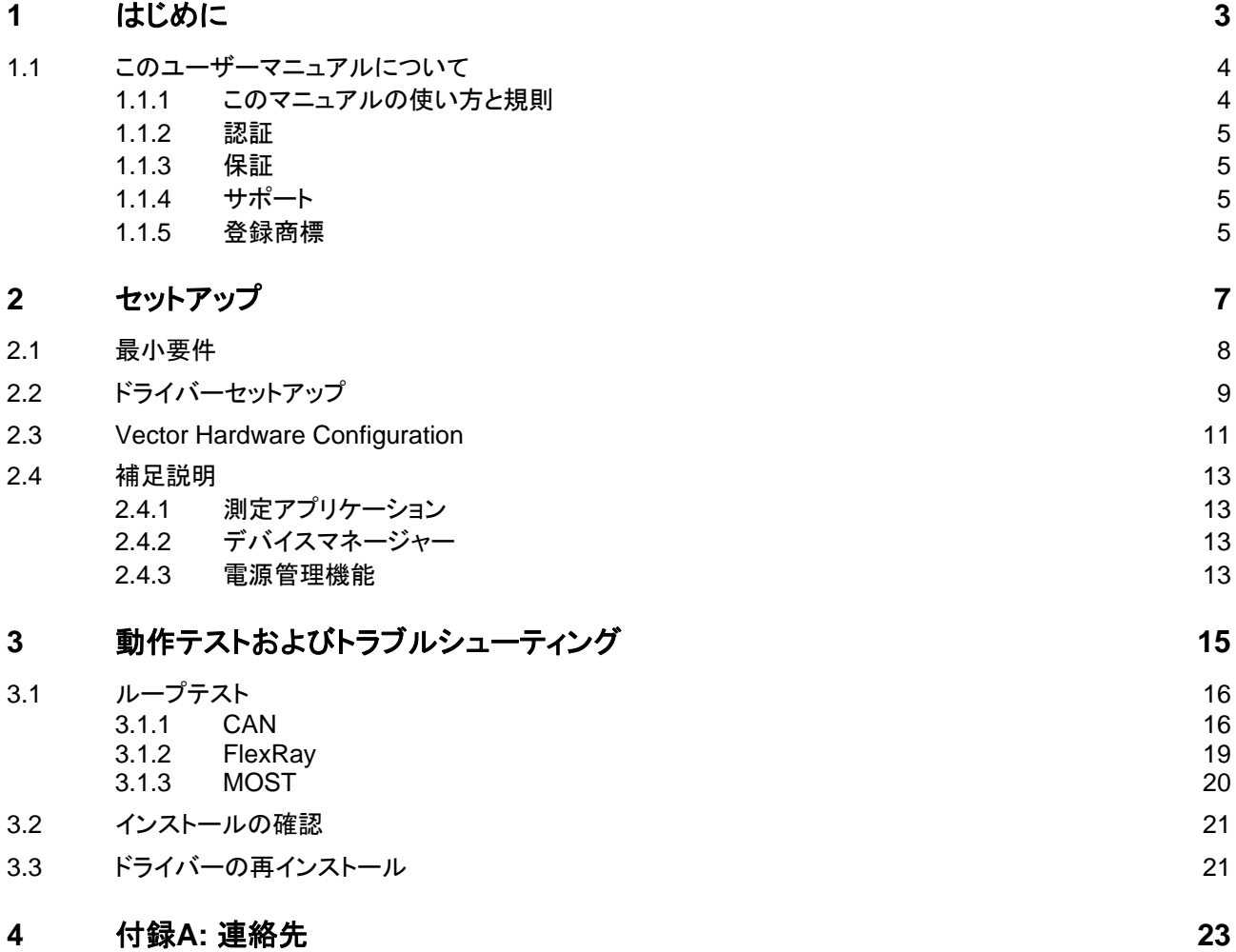

Ī

# **1** はじめに

#### この章は、次の内容について記載されています。

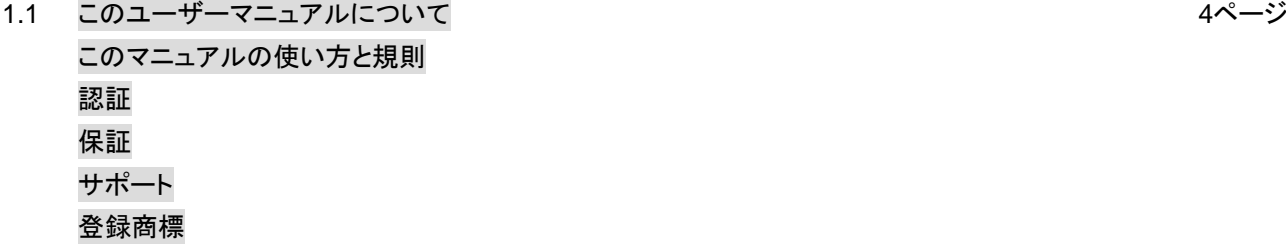

### <span id="page-5-0"></span>**1.1** このユーザーマニュアルについて

#### <span id="page-5-1"></span>**1.1.1** このマニュアルの使い方と規則

情報をすばやく見つけ このユーザー マニュアルは、以下の内容で構成されています。

- るには マンスタンス 各章の始めに、概要を記載しています。
	- → 開いているページの章と段落をヘッダーに表示しています。
- 表記規則 ソトの2つの表では、このユーザーマニュアルで使用されるスタイルと記号の表記規則に ついて説明します。

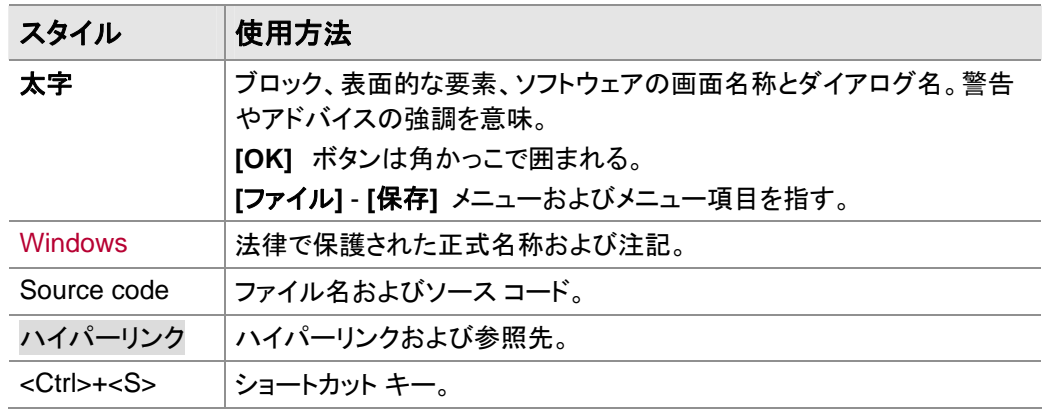

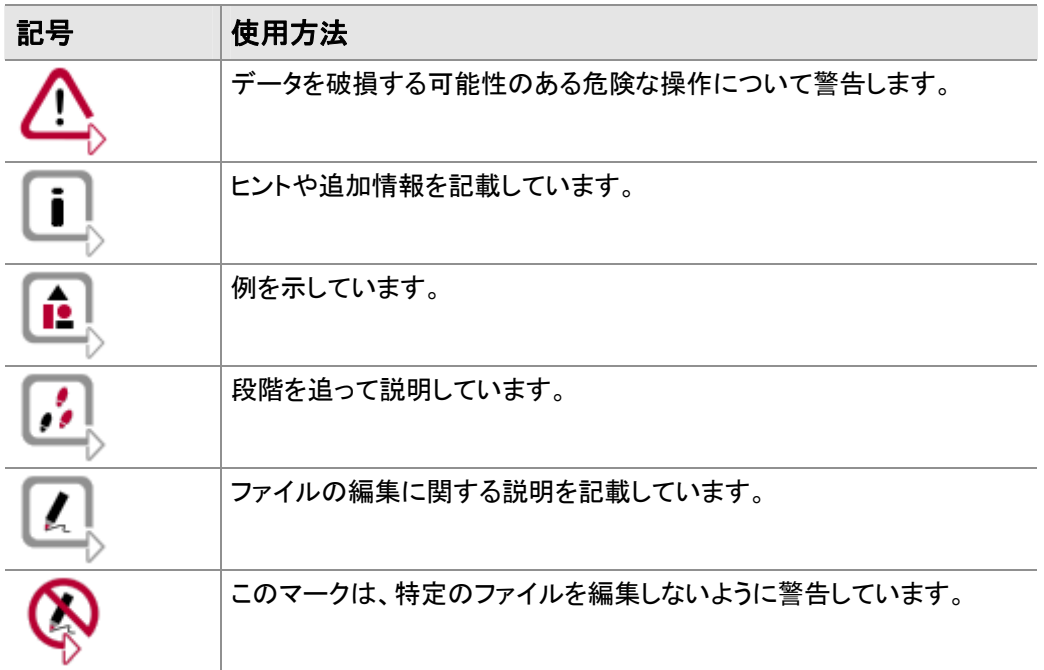

#### <span id="page-6-0"></span>**1.1.2** 認証

認定品質管理システム ベクター・ジャパン株式会社は、ISO 9001:2008 認定を取得しています。ISO 標準規格は、 世界的に認められている規格です。

#### <span id="page-6-1"></span>**1.1.3** 保証

制限事項 ベクター (ベクター・ジャパン株式会社および Vector Informatik GmbH) は、文書やソフト ウェアの内容を予告なしに変更する権利を有します。ベクターは、このユーザーマニュアル に記載される内容に間違いがないこと、また、このユーザーマニュアルを使用することに よって生じる損害に対しては、全く責任を負いません。ベクターは、間違いのご指摘や改良 のご提案に感謝し、今後、お客様により効率的な製品をご提供できるようにいたします。

#### <span id="page-6-2"></span>**1.1.4** サポート

サポートが必要な場合 次の電話番号をご利用ください。

電話: 03-5769-6971

Fax: 03-5769-6975

メール: tool@jp.vector.com

#### <span id="page-6-3"></span>**1.1.5** 登録商標

- 
- 登録商標 このユーザーマニュアルで使用されるすべての商標および必要に応じてサードパーティが 登録したすべての商標は、各有効な商標権および登録された特定の所有者の権利の条件 に帰属します。すべての商標、商標名、会社名は、それらの特定の所有者の商標または登 録商標です。明示的に許可されないすべての権利は留保されます。このユーザーマニュア ルで使用される商標が明示的に掲示されていない場合でも、名前にサードパーティの権利 がないということを示すものではありません。
	- **→** Windows、Windows XP、Windows Vista、Windows 7はMicrosoft Corporationの商 標です。

Ϊ

## **2** セットアップ

#### この章は、次の内容について記載されています。

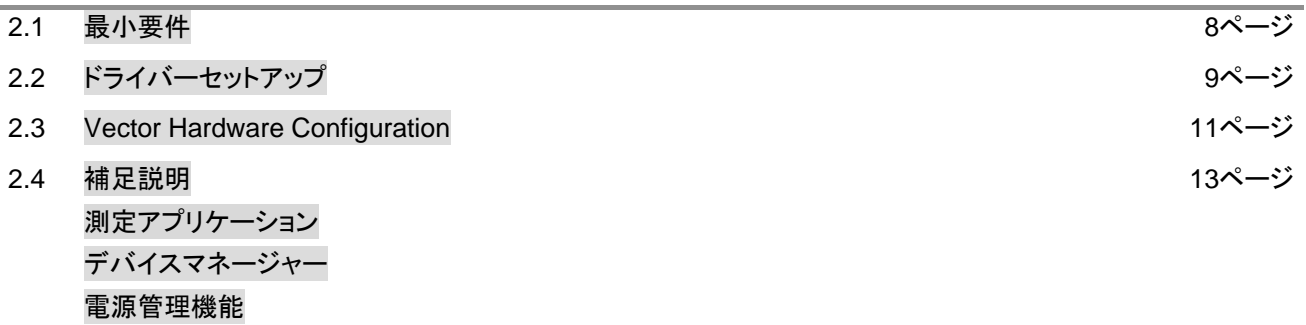

### <span id="page-9-0"></span>**2.1** 最小要件

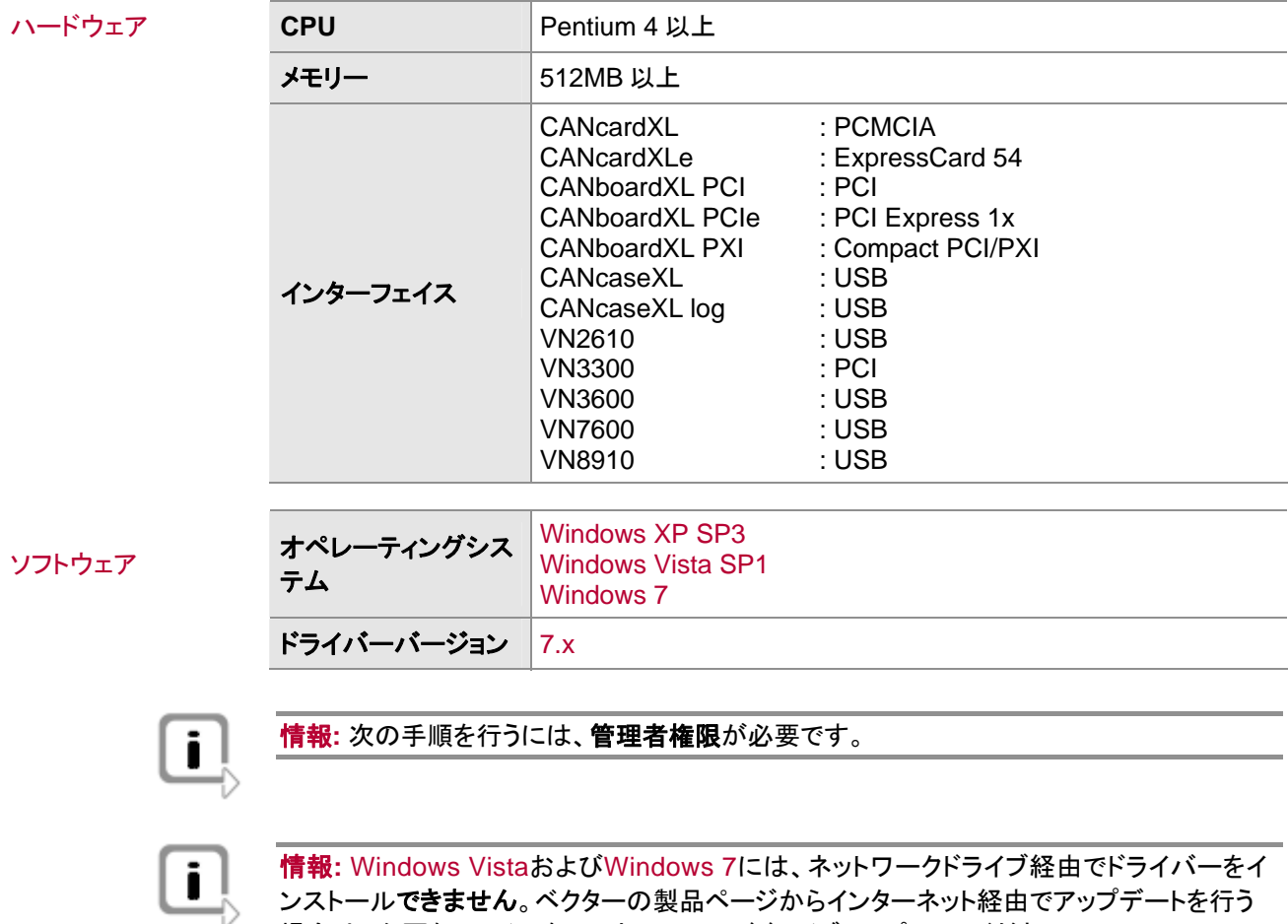

ンストールできません。ベクターの製品ページからインターネット経由でアップデートを行う 場合は、必要なファイルをローカルのハードドライブにコピーしてください。

### <span id="page-10-0"></span>**2.2** ドライバーセットアップ

一般情報 Vector Driver Disk V7.3 以降では、 ベクターのデバイスドライバーのインストール/アンイン ストールが可能な新しいドライバーセットアップを提供しています。

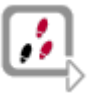

1. 自動スタートメニューまたは\Drivers\32\_Bit\setup.exe (Windows 7、Vista、XP 32 bit用) 、 \Drivers\64\_Bit\setup.exe (Windows 7 64 bit用)から直接**Driver Setup**を 実行します。

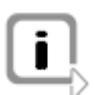

情報**:** \Documentation\Important\_Notes.pdf に、サポートされているオペレーティング システムの一覧があります。

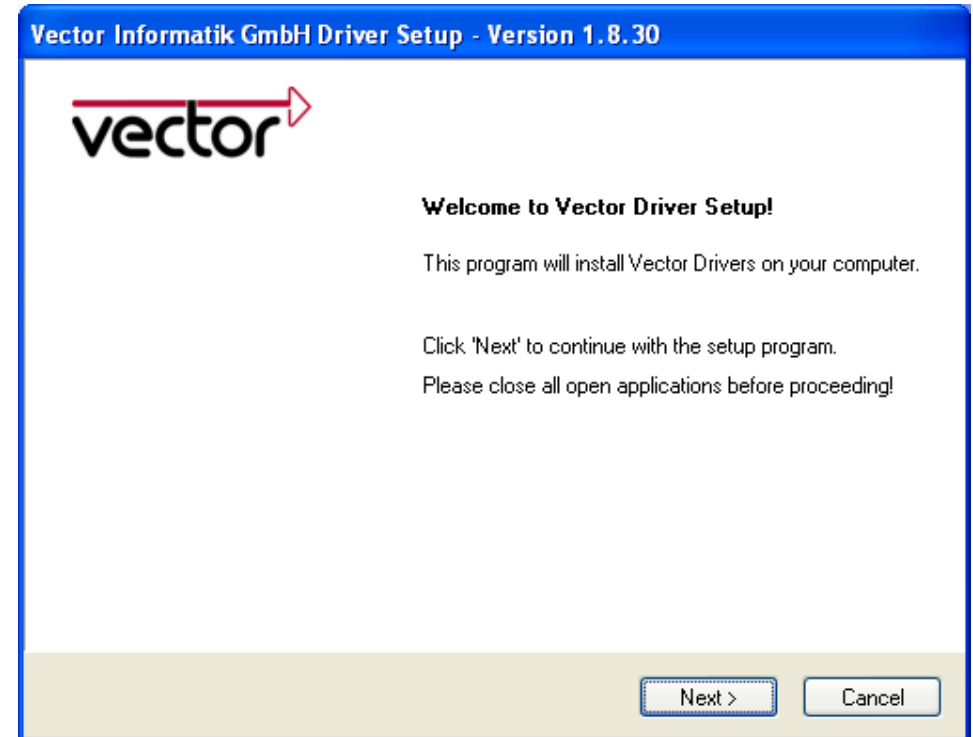

2. セットアップダイアログで **[Next]** をクリックします。初期化プロセスが開始します。

3. ドライバー選択ダイアログで、インストール/アンインストールするデバイスを選択しま す。該当するデバイスが PC に接続されていることを確認します。接続されていない 場合、この Vector Driver Setup ではドライバーがプリインストールされるだけになり ます。

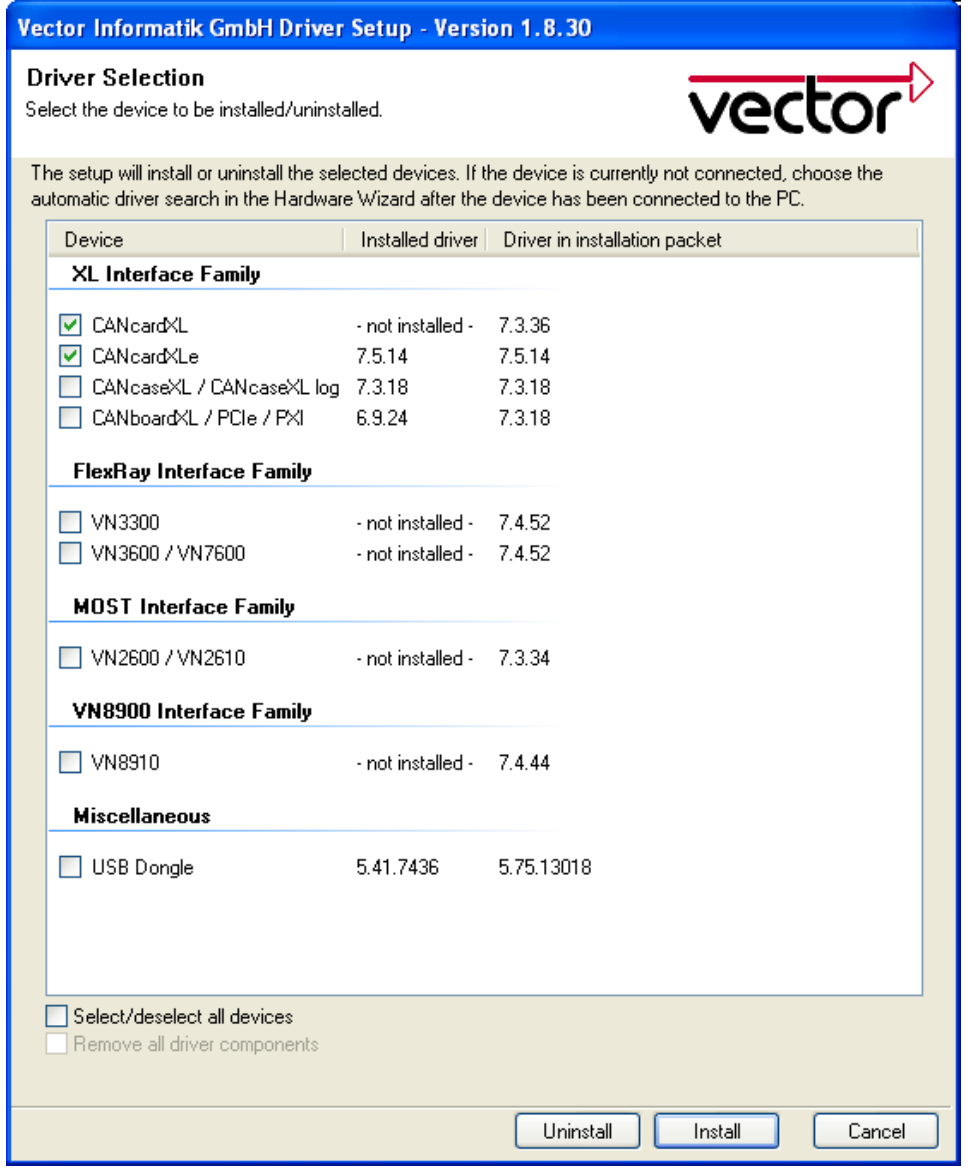

- 4. **[Install]** をクリックしてドライバーインストールを実行するか、**[Uninstall]** をクリックして 既存のドライバーをアンインストールします。
- 5. 確認のダイアログが表示されます。**[Close]** をクリックして終了します。

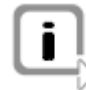

情報**:** ハードウェアが現在接続されていない場合は、ドライバーをプリインストールすること もできます。この場合、デバイスを接続したときに起動する新しいハードウェアの検出ウィ ザードでドライバーのインストールを完了してください。その際、ドライバーを自動検索する オプションを使用します。

## <span id="page-12-0"></span>**2.3 Vector Hardware Configuration**

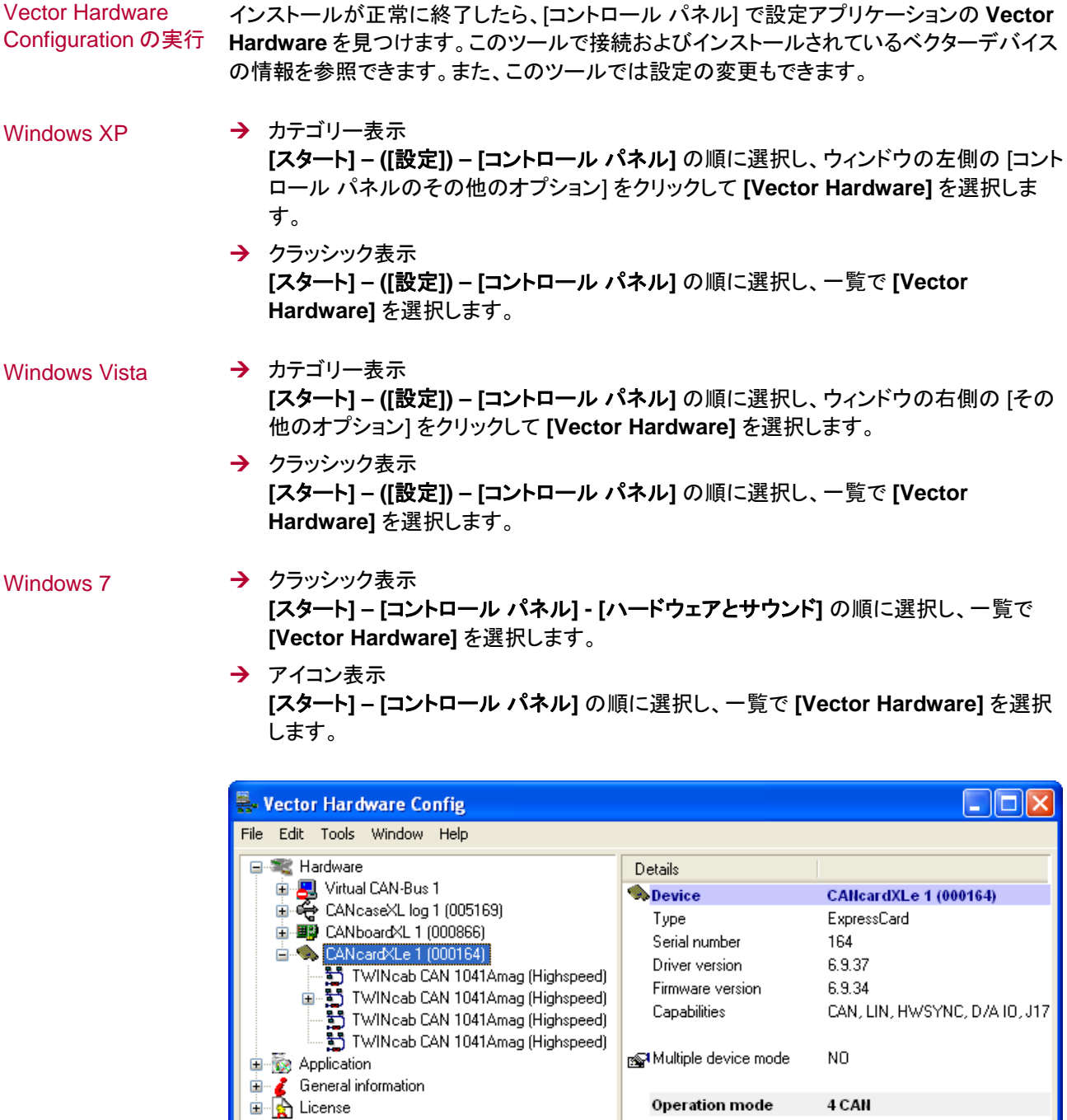

Vector<sup>></sup> Hardware change detected.

Connector 1:

Connector 2:

 $\left| \mathbf{c} \right|$ 

Ch1: CAN Ch3: CAN

Ch2: CAN Ch4: CAN

 $\rightarrow$ 

このツールは 2 つの Window があります。左側の Window では、インストールされている ベクターデバイスにアクセスでき、右側の Window には選択したデバイスの詳細が表示さ れます。左側の Window では以下の項目を使用できます。

- ハードウェア **[Hardware]** には、インストールされている各ベクターハードウェアが表示されます。使用可 能なチャンネルに関する詳細情報がツリービューに表示されます。デバイスのコンポーネン トおよびチャンネルのステータス情報も、このダイアログに表示されます。
- **[Application]** には、使用可能なアプリケーションと設定されているチャンネルが表示され ます。アプリケーションをクリックすると、アプリケーションのすべてのチャンネルが画面の右 側に表示されます。 アプリケーション
- **[General information]** には、ベクターデバイスとアプリケーションに関する一般情報が 表示されます。 一般情報
- **[License]** には、現在有効なすべてのライセンスに関する情報が表示されます。現在ライセ ンスが付与されているツールとアプリケーションが表示されます。 ライセンス

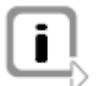

情報**: Vector Hardware Config**の詳細については、オンラインヘルプ (**[Help] – [Contents]**) を参照してください。

#### <span id="page-14-0"></span>**2.4** 補足説明

#### <span id="page-14-1"></span>**2.4.1** 測定アプリケーション

互換ソフトウェア デバイスは、ベクターのアプリケーション (CANape、CANoeなど) や他社の測定アプリケー ションで使用できます。そのため、デバイスには関連するライセンスが必要です。XLドライ バーライブラリーに基づくアプリケーションのライセンスは不要です。

#### <span id="page-14-2"></span>**2.4.2** デバイスマネージャー

Windows XP → カテゴリー表示 **[**スタート**] – ([**設定**]) – [**コントロール パネル**] – [**パフォーマンスとメンテナンス**] – [**シス テム**] – [**ハードウェア**] – [**デバイスマネージャー**]** → クラシック表示 **[**スタート**] – ([**設定**]) – [**コントロール パネル**] – [**システム**] – [**ハードウェア**] – [**デバイ スマネージャー**]** Windows Vista → カテゴリー表示 **[**スタート**] – ([**設定**]) – [**コントロール パネル**] – [**パフォーマンスとメンテナンス**] – [**シス テム**] – [**デバイスマネージャー**]** → クラシック表示 **[**スタート**] – ([**設定**]) – [**コントロール パネル**] – [**システム**] – [**ハードウェア**] – [**デバイ スマネージャー**]** Windows 7 → カテゴリー表示 **[**スタート**] – [**コントロール パネル**] – [**システムとセキュリティ**] – [**デバイスマネー ジャー**]** → アイコン表示 **[**スタート**] – [**コントロール パネル**] – [**デバイスマネージャー**]**

#### <span id="page-14-3"></span>**2.4.3** 電源管理機能

タイミング要件 タくのデスクトップ PC には、特定の期間において CPU をブロックする、電源管理機能が搭 載されています。これにより、時間システムの精度が低くなります。アプリケーションに厳密 なタイミング要件が必要な場合 (周期的メッセージ送信や、反応時間の評価など)、これらの 電源管理を無効にする必要があります。

電源管理の設定は、以下に含まれています。

- **→ BIOS 設定**
- **→** Windows XP/Vista/Windows 7のコントロール パネル (電源オプションなど)

本書には、電源管理機能の詳細について記載していません。

Ī

# **3** 動作テストおよびトラブルシューティング

#### この章は、次の内容について記載されています。

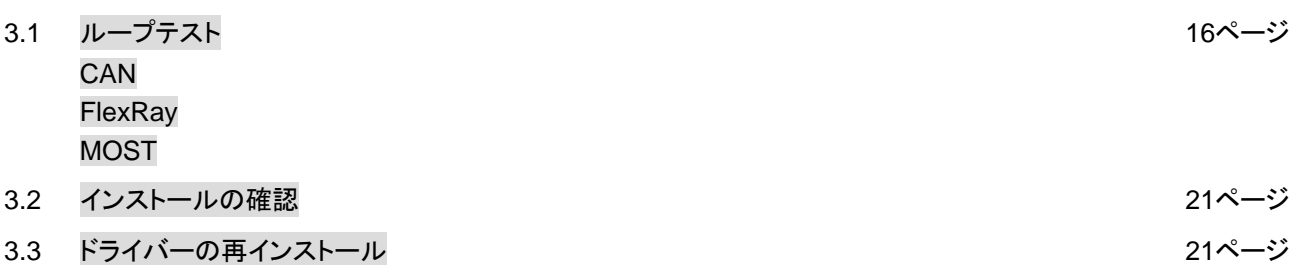

### <span id="page-17-0"></span>**3.1** ループテスト

動作テスト ここに記載されるテストは、ドライバーとハードウェアの機能の整合性を確認するために行い ます。このテストは、Windows XP/Windows Vista/Windows 7で共通であり、使用している アプリケーションに依存しません。

#### <span id="page-17-1"></span>**3.1.1 CAN**

- デバイステスト CAN の動作テストは以下のデバイスを使用して実行できます。
	- $\rightarrow$  CANcardXL
	- $\rightarrow$  CANcardXLe
	- $\rightarrow$  CANcaseXL
	- → CANcaseXL log
	- → CANboard XL ファミリー
	- $\rightarrow$  VN7600

- 
- Loop3.exe <br>
エンタ機能テストには、高速または低速トランシーバー2個が必要です。
	- 1. 適切なケーブルで両方のチャンネルを接続します。高速トランシーバー2 個を使用する 場合はCANcable 1、低速トランシーバー2 個を使用する場合はCANcable 0を推奨し ます。
		- 2. Driver Diskから\Drivers\CommonFiles\Loop3.exeを起動します。 このプログラムはハードウェアにアクセスし、CANメッセージを送信します。
		- 3. テストするハードウェアの Channel 1 と Channel 2 (選択されているチャンネル) を選択 します。
		- 4. 使用しているトランシーバーに合わせて、適切なボーレート (設定) を設定します (高速 トランシーバーの場合: 最高 1,000,000 ボー、低速トランシーバーの場合: 最高 125,000 ボー)。
		- 5. **[Start]** をクリックします。

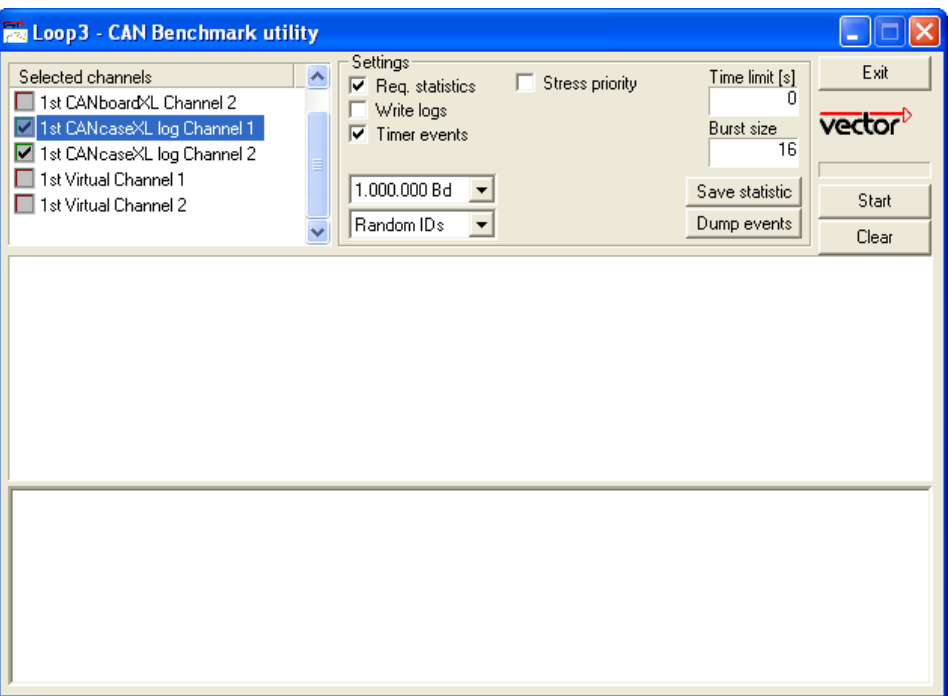

6. システムが正しく設定されている場合、テストソフトウェアの下部画面に、使用している ハードウェアの統計データが表示されます。

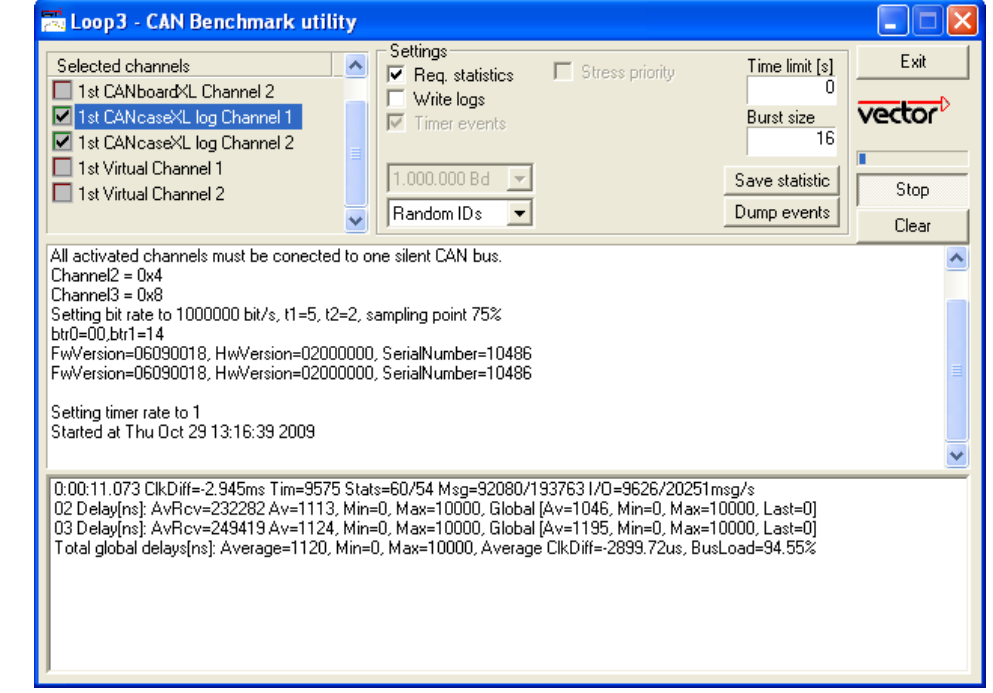

7. この機能テストは、**[Stop]** で終了します。テストが成功すると、上部画面に **[OK]** の メッセージが表示されます。

Loop3アプリケーション

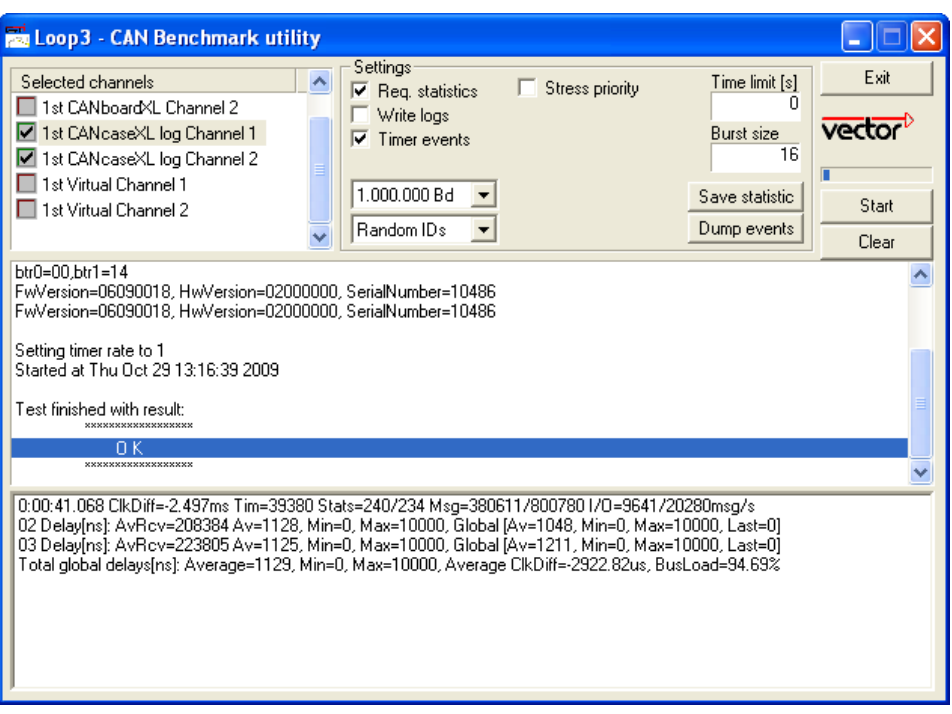

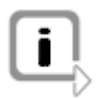

情報**:** 機能テストを正常に実行できなかった (テスト ソフトウェアの上部画面に **[FAILED]** エラー メッセージが表示される) 場合は、[インストールの確認](#page-22-0) ([21](#page-22-0)ページ) を参照してくだ さい。

#### <span id="page-20-0"></span>**3.1.2 FlexRay**

デバイステスト FlexRay の動作テストは以下のデバイスを使用して実行できます。

- $\rightarrow$  VN3300
- $\rightarrow$  VN3600
- $\rightarrow$  VN7600

FRLoop.exe このテストの実行には FRpiggy を搭載した上記 FlexRay インターフェイスが必要です (PC に接続し、ドライバーをインストールした状態にします)。FlexRay ケーブルが接続さ れている場合は取り外します。

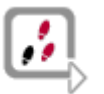

- 1. Driver Diskから\Drivers\CommonFiles\FRLoop.exeを起動します。
- 2. テストを実行します。
- 3. エラー メッセージが表示されない場合は、動作テストは成功です。

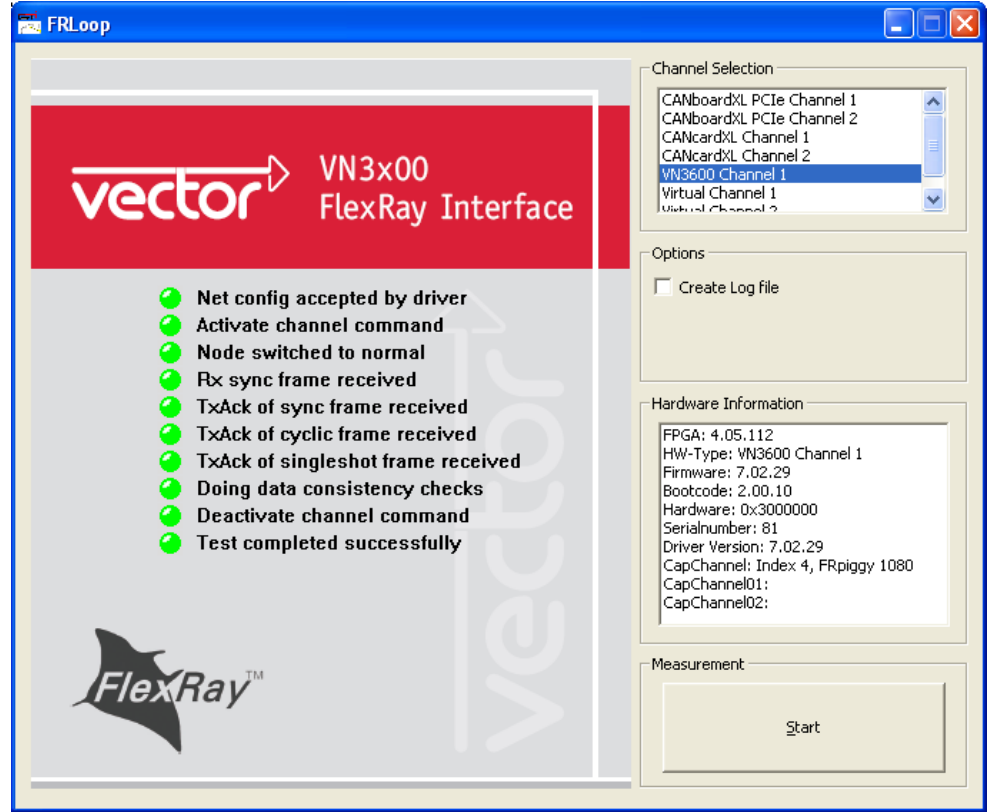

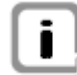

情報**:** 機能テストを正常に実行できなかった場合は[、インストールの確認](#page-22-0) ([21](#page-22-0)ページ) を参 照してください。

#### <span id="page-21-0"></span>**3.1.3 MOST**

デバイステスト MOST の動作テストは以下のデバイスを使用して実行できます。

 $\rightarrow$  VN2610

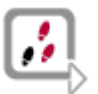

MLoop.exe この機能テストには、MOST 光ファイバーケーブルと、HFBR コネクタ用のファイバーカプ ラが必要です。

- 1. Driver Diskから\Drivers\CommonFiles\MLoop.exeを起動します。 このプログラムはハードウェアにアクセスし、VN2610 をマスターモード (非アクティブ バイパス) に切り替えます。
- 2. 非アクティブデバイスの一覧からテストする VN2610 を選択します。
- 3. **[Twinkle]** をクリックして、VN2610 の電源 LED が 1 秒以上点滅するかどうかを確認し ます。
- 4. MOST 光ファイバーケーブルを VN2610 デバイスに接続してマスターモードを選択し、 **Unlock** ステータスが表示されるかどうかを確認します。MOST 光ファイバーケーブル の Tx ファイバーの赤いライトが点灯することを確認します。
- 5. ファイバーカプラが 1 個取り付けられた光ファイバーケーブルの両端をリングに接続し、 **Lock** ステータスが表示されるかどうかを確認します。
- 6. **[Exit]** でMLoop.exeを終了します。

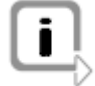

情報**:** 機能テストを正常に実行できなかった場合は、[インストールの確認](#page-22-0) [\(21](#page-22-0)ページ) を参 照してください。

### <span id="page-22-0"></span>**3.2** インストールの確認

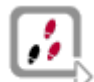

次のテスト手順に従うには、PC にデバイスを挿入または接続しておく必要があります。

- → [デバイスマネージャー]を開きます。
	- **→ デバイスが、Vector-Hardware**グループに表示されるか確認します。このデバイスが 表示されない場合、デバイスドライバーがインストールされていないか、正しくインストー ルされていません。この場合、デバイスマネージャーで、黄色い「**?**」のアイコンが付いた **[**その他のデバイス**]** を開きます。
	- → ここに「Vector <device>」という項目が表示される場合は、ドライバーが正しくインス トールされていません。[3.3](#page-22-1)章の説明に従って、ドライバーを再インストールします。
	- → デバイスの項目が表示されない場合は、デバイスドライバーがまだインストールされて いません。

### <span id="page-22-1"></span>**3.3** ドライバーの再インストール

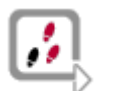

**→ ドライバーが正しくインストールされていない場合は、デバイスマネージャーの [その他** のデバイス**]** に「**Vector <device>**」という項目が表示されます。この問題を解決するに は、デバイスをPCに接続してVector Driver Setupを再起動します。

# **4** 付録 **A:** 連絡先

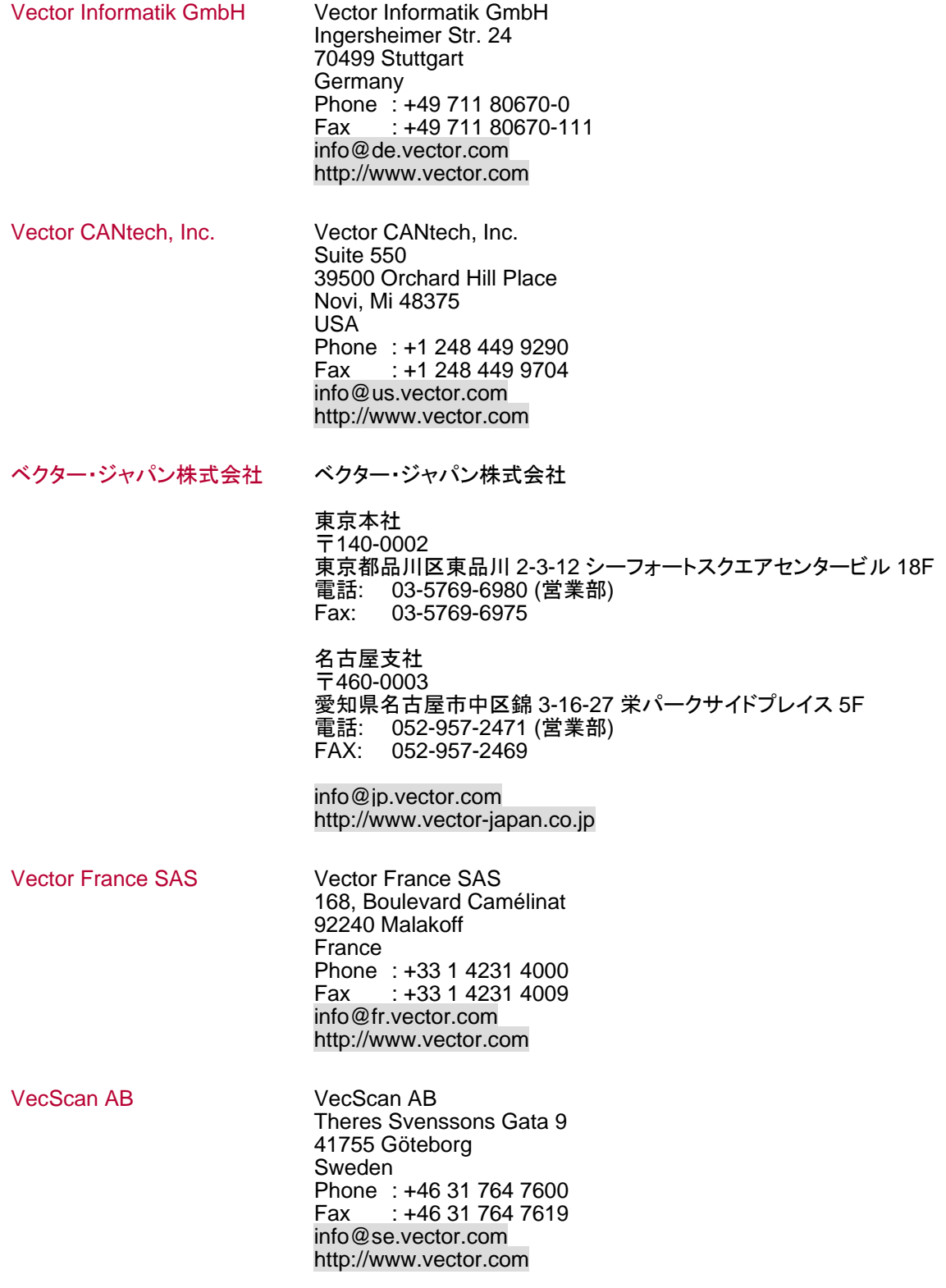

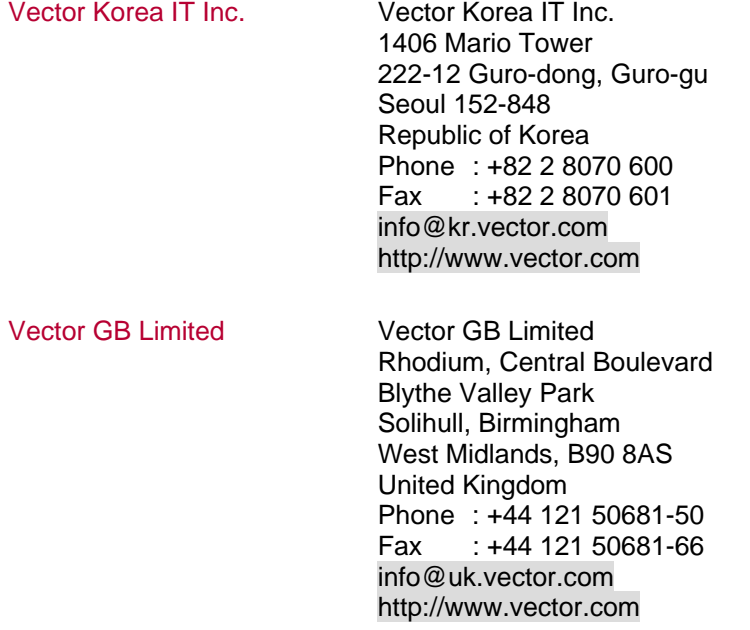

### 以下の詳細情報はベクターの **WEB** にて!

# 会社紹介

- > 最新ニュース
- > 製品
- > デモソフトウェア
- > サポート
- > トレーニング
- > お問い合わせ

# **www.vector-japan.co.jp**

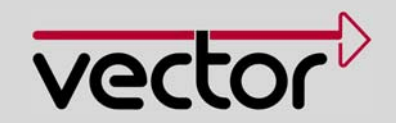